# **Summer 2010 Quark Net links**

One of the first things you will need to do for research this summer is download an application file named SpSpecToCSV.jar. The purpose of this file is to compile wavelength and flux information from the SDSS (Sloan Digital Sky Survey) and plot it on an Excel spreadsheet. This plot will give you necessary information as to the wavelengths that are being absorbed at the surface of a star and give us an idea as to what type of star that we are looking at.

So you will need to have Excel on your computer.

1. Open the flowing URL; <http://home.fnal.gov/~stoughto/quarknet/SpSpecToCSV.jar> This file contains about 378 k bits of info, save it to a location that is easy to get to because you will access this file when we perform command prompts. You will need to write down the exact location of where this is saved for use in step 4. It is recommended that you (So) download the file and put it on your C drive. Here is an example of what it may look like – C:\Documents and Settings\jbrowne\Local Settings\Temporary Internet Files\Content.IE5\C9ST8HCF\SpSpecToCSV[1].zip Yours will be different, the main thing is to copy where you have the file saved on your computer so you can find it later.

2. Next: Go to "Start" and click on "run"

3. Next (if the run box comes up and gives you a rectangular box with an open line then type in **cmd** and hit enter**)** then

4. Type in the following command. Insert the exact location you saved the downloaded file from in step 1 after java -jar " and then add the ending 51690 306 114 5.

java -jar "write your C: exact file location\_SpSpecToCSV.jar here " 51690 306 114 5

and hit "enter."

Note that there is a space after "java" and after "jar". You need the double quotes if the directory where you put the file includes spaces. This is probably the case if you have a PC but NOT if you have a MAC.

For example, On my computer it looks like this. (I do the following)

java –jar "C:\Documents and Settings\jbrown\My Documents\SpSpecToCSV.jar" 51690 306 114 5

Yours should look similar to mine, but unique to your particular saved program location from step one:

and hit "enter."

When the program runs, you will get some text on your screen that says this:

urlName=http://das.sdss.org/spectro/1d\_26/0306/1d/SpSpec-51690-0306-114.fit

If you get an error then it is usually a misspelled word in the command line or a space in the wrong place. Go back to your command line and try to find the problem.

So, what did this program do? It created a file on your disk called spSpecText-51690-0306-114.csv in the directory where you ran the command.

5. Start excel and open this file. See my notes on getting to the SQL Search (for now skip all of this and go down to step 6) Click on A and B and highlight the 2 columns. Make a scatter plot The LINES in this plot that are going downward, look like spikes, are the wavelengths that are being absorbed at the surface of the star. This info tells us something about the star.

Your plot should look like this:

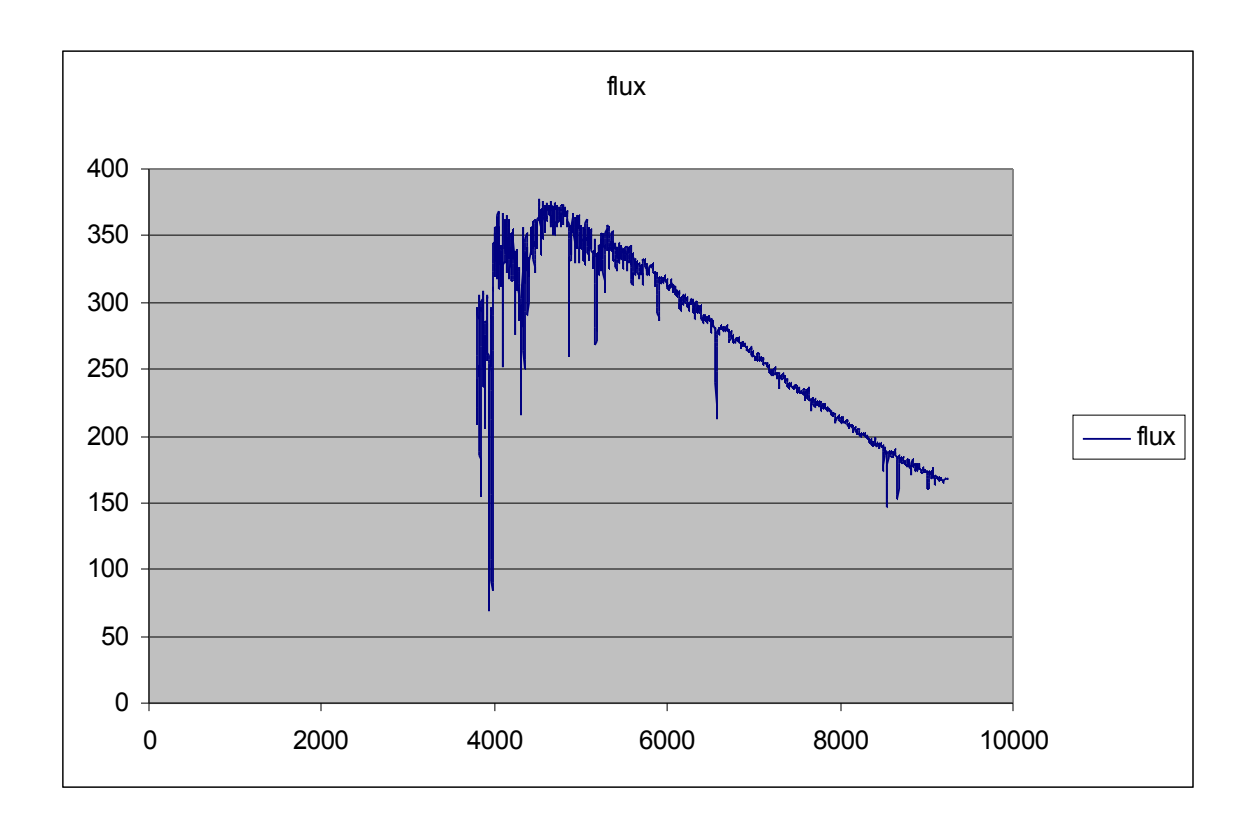

Go ahead now and do this example on your computer. You should get the same plot as above.

# **What is with all the numbers?**

The Sloan Digital Sky Survey took spectra of over one million objects. We are not going to have time to look at all of them. In a bunch of different ways, we are going to select just a few to look at.

We identify a specific spectrum with three numbers: MJD, Plate, and Fiberid.

MJD stands for Modified Julian Date – it tells you which day we measured the spectrum. Plate is what we call the big round piece of Aluminum we use in the telescope. Each plate is drilled with a pattern of holes that matches the location of stars and galaxies on the sky in one general direction. Into these holes, we plug a fiber, which we identify with – you guessed it – Fiberid. So, the combination of mjd, plate,and fiberid uniquely identifies one spectrum in the SDSS. AND we can find these spectra by writing a SQL Query.

6. Enter the following URL onto your search engine: <http://cas.sdss.org/dr7/en/tools/search/sql.asp> then click on the URL link

This link will allow you to write a query and get, information about spectra and images from the SDSS.

So let's write a simple query and get some numbers to try in our SpSpecToCVS command.

(Click on the URL link) 7. A box with white background will open with some text already written in it. Use the tab "clear query" to clean out the text.

8. Now write the following and then click on the "submit" tab:

```
Select top 5 
mjd,plate,fiberid
from sppParams
```
you should get

### **Your SQL command was:**

**Select top 5 mjd,plate,fiberid from sppParams** Mjd plate fiberid

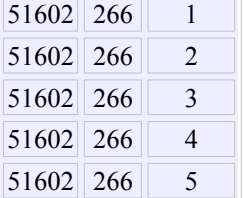

9. Now you want to locate your saved file.

Click on "start" tab and find "Search" tab and click on "For Files or Folders" In the "Search for Results" bar write the drive location where you saved the file from Step 1. For example, I saved mine on the C: Drive, so I would put C: in the "Search for Results" bar. Once you have done this hit enter.

10. This will show you what is on your C: drive. Look for an Excel document labeled spSpecText… and open it. This is the SLOAN data you requested.

To make a scatter plot.

11. Click on A and B and highlight the 2 columns.

12. To Make a scatter plot graph find the "Insert" tab and click open the "Chart" tab. A prompt should appear. Find the heading "Chart type" and click on "XY(Scatter)", then select the "Scatter with data points connected by lines without markers" and hit "Finish". You should have a graph similar to the one below.

The LINES in this plot that are going downward, look like spikes, are the wavelengths that are being absorbed at the surface of the star. This info tells us something about the star.

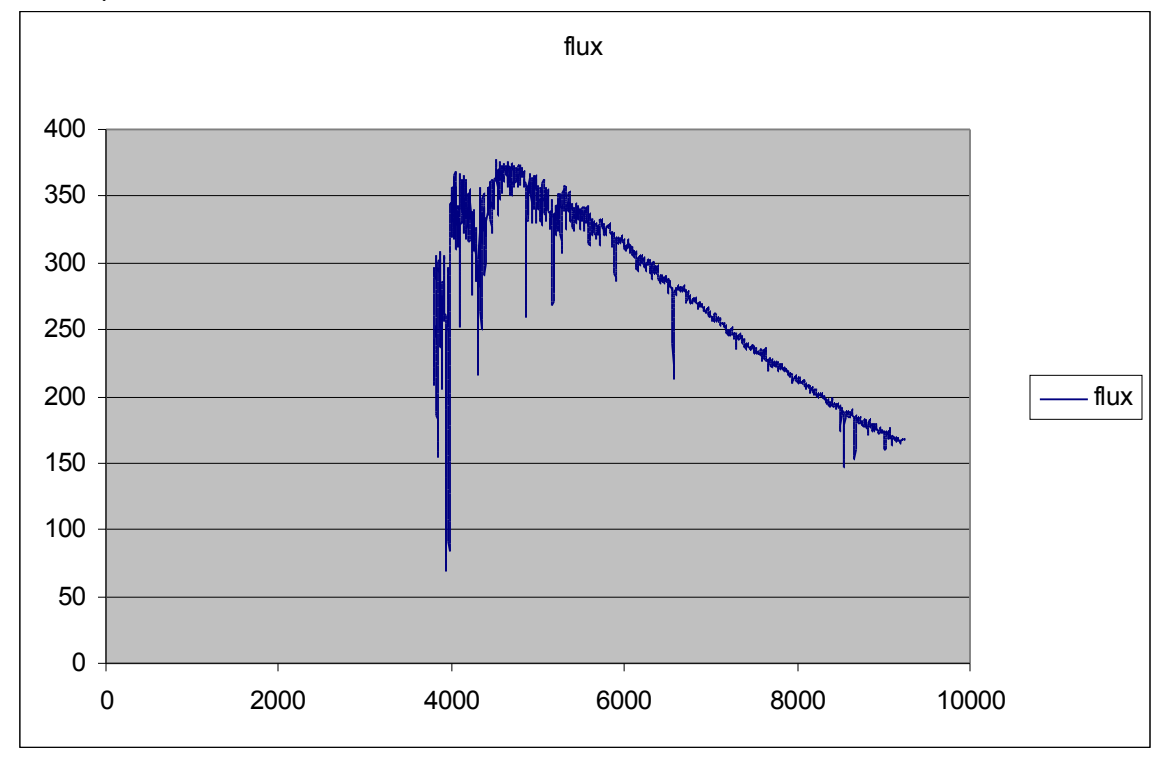

(Your plot should look like this:)

(Go ahead now and do this example on your computer. You should get the same plot as above.)

# **What is with all the numbers?**

The Sloan Digital Sky Survey took spectra of over one million objects. We are not going to have time to look at all of them. In a bunch of different ways, we are going to select just a few to look at.

We identify a specific spectrum with three numbers: MJD, Plate, and Fiberid.

MJD stands for Modified Julian Date – it tells you which day we measured the spectrum.

Plate is what we call the big round piece of Aluminum we use in the telescope. Each plate is drilled with a pattern of holes that matches the location of stars and galaxies on the sky in one general direction. Into these holes, we plug a fiber, which we identify with – you guessed it – Fiberid. So, the combination of mjd, plate,and fiberid uniquely identifies one spectrum in the SDSS. AND we can find these spectra by writing a SQL Query.

So now we can take these numbers and insert them into the SpSpecToCVS command and plot the flux and wavelength of one. So pick one and see what the graph looks like.

\*NOTE\* whichever number you choose let say you use 51602 266 5 you must add a 5 on the end so that the number looks like this 51602 266 5 5 then hit enter.

My plot looks like this

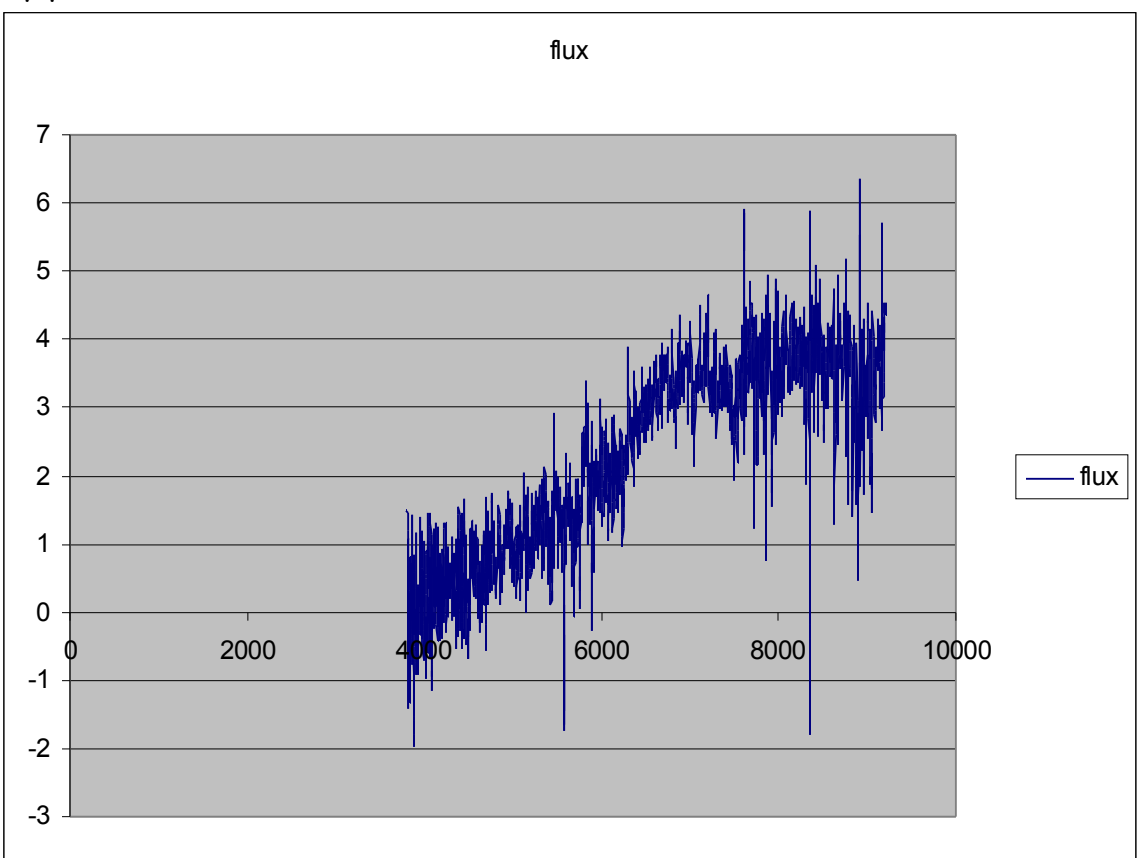

The problem with this is that we don't know if it is a star and if we hadn't specified the top 5 we would have received about a million returns and still not known if it were a star or not.

Let's specify in our next query that we want a star

Here we have specified a G2 star and we want 10 of them, we could get more but 10 is good for now.

13. Let's rewrite our query in SQL.

```
Select top 10
Mjd,plate, fiberid, sptypea
From sppParams
Where sptypea="g2"
```
You will get this returned.

# **Your SQL command was:**

**Select top 10 Mjd,plate,fiberid,sptypea From sppParams where sptypea="g2"**

| Mid   |      | plate Fiberid | sptypea        |
|-------|------|---------------|----------------|
| 51602 | 266  | 32            | G <sub>2</sub> |
| 51602 | -266 | 365           | G <sub>2</sub> |
| 51602 | 266  | 599           | G <sub>2</sub> |
| 51630 | -266 | 38            | G <sub>2</sub> |
| 51630 | 266  | 364           | G <sub>2</sub> |
| 51630 | 266  | 591           | G <sub>2</sub> |
| 51630 | -266 | 620           | G2             |
| 51608 | 267  | 75            | G <sub>2</sub> |
| 51608 | 267  | 128           | G <sub>2</sub> |
| 51608 | 267  | 150           | G2             |

And the graph of 51602 266 32 5

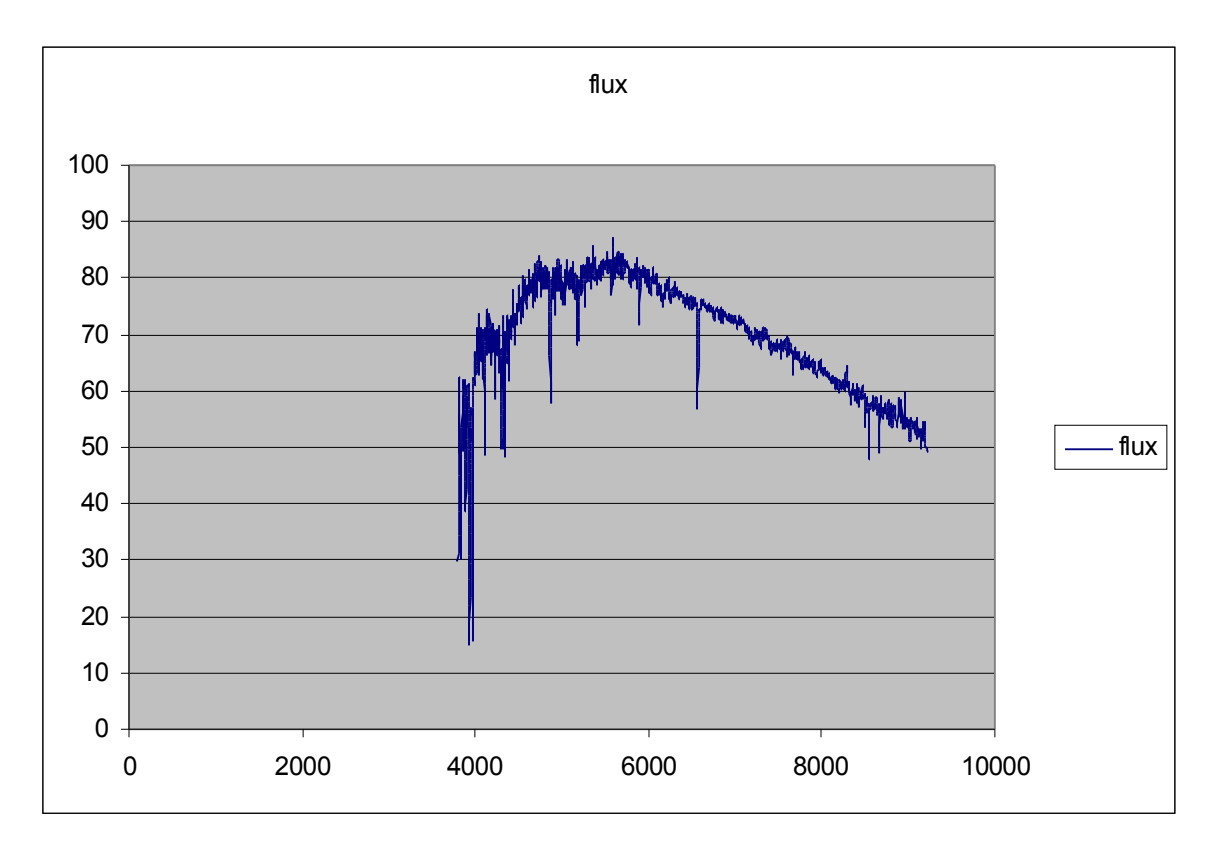

You can pick one of the others on the top ten list and graph it. It should be close to this one.

14. (a) Try to calculate the temperature of this G2 star by taking the max flux value and find the corresponding wavelength ( $\lambda$ ).

- (b) Use the equation  $\lambda = b / T$ . Where b = 2.9877685 x 10<sup>-3</sup>
	- (Remember  $\lambda$  is measured in Angstroms, 10<sup>-10</sup> m)
- (c) Rearrange to solve for T

(After doing the math you Should get an answer of around 5000 K.)

15. Now Let's try an A0 star

```
So type into the SQL query
```

```
Select top 10
Mjd,plate,fiberid,sptypea
From sppParams
where sptypea="a0"
```
**You get** 

### **Your SQL command was:**

**Select top 10 Mjd,plate,fiberid,sptypea From sppParams where sptypea="a0"**

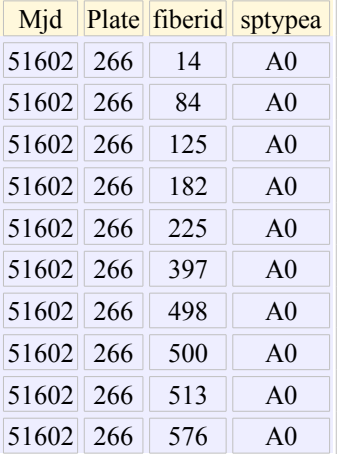

I put 51602 266 14 5 into the SpSpecToCSV command line, and got the following.

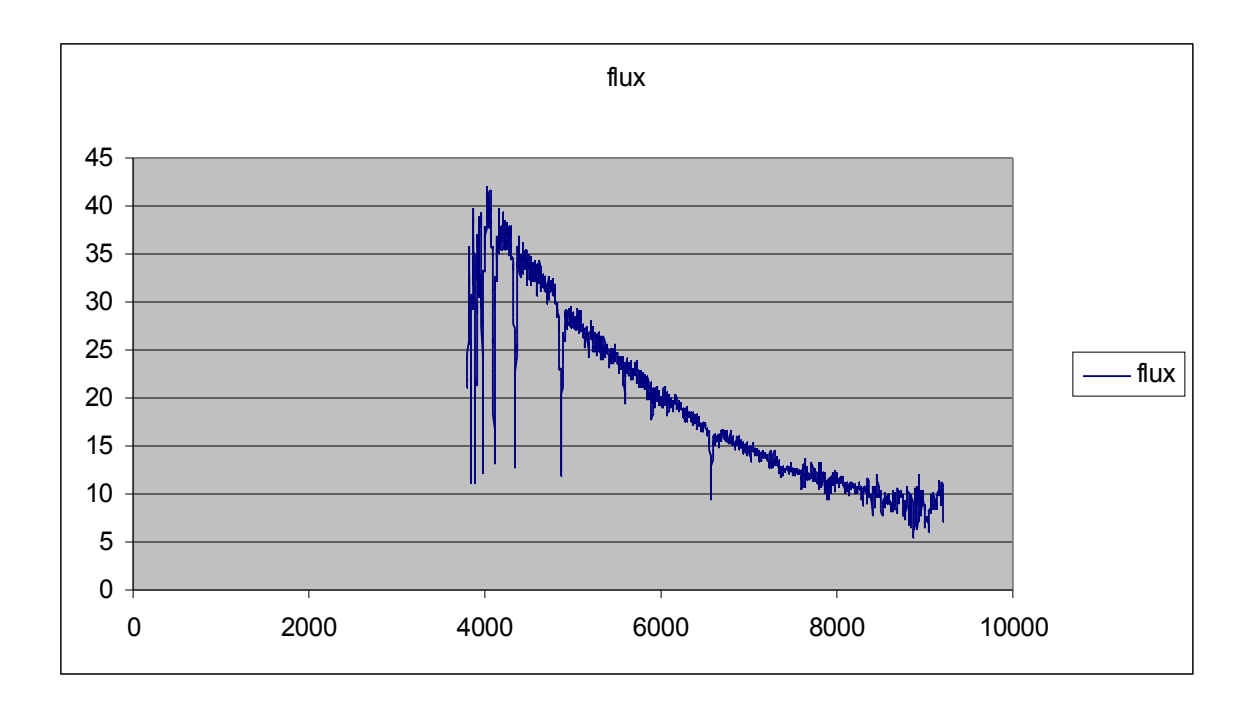

The peak of the flux is around 4100 for  $\lambda$ , plugging that into your equation for T and you should get around 7300 K Remember  $\lambda$  is measured in Angstroms, 10<sup>-10</sup> m.

You should be able to pick one from the top ten list and plot it as well.

16. Now let's try to find an M0 star.

```
Select top 10
Mjd,plate,fiberid,sptypea
From sppParams
where sptypea="m0"
Mjd plate fiberid sptypea
51602 266 450 M0
51630 266 445 M0
51608 267 290 M0
51633 268 613 M0
51910 \mid 269 \mid 46 \mid M0
51910 269 85 M0
51910 269 123 Mo
51909 270 221 M0
51883 271 408 M0
51957 273 167 M0
```
It Looks like this:

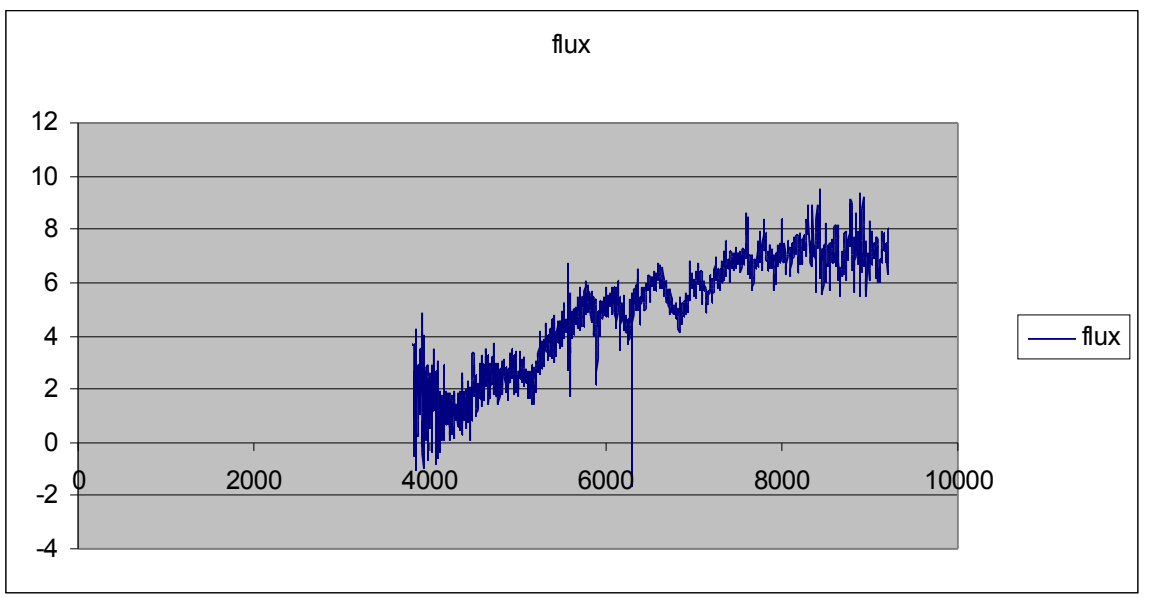

Now you have three different star types, warm, hot, and cold.

17. Now let's take a look at Metallicity.

```
Select top 25
Mjd,plate,fiberid,feha,sptypea
From sppParams
Where feha between –0.1 and 0.1
```
This query allows us to specify a range of Metallicity and with the star type (sptypea) we will see the range of stars with these Metallicities. We will retrieve 25 stars in this search.

Are all of these stars the same type?

Suppose we want to find stars of the same type and we know the temperature range that they exist in. We could use that….right?

#### 18. Let's try

```
Select top 50
Mjd, plate, fiberid, feha, sptypea, teffa
From sppParams
where teffa between 7260 and 9160
```
### What type of star did you find?

#### 19. Another type

Select top 50 Mjd, plate, fiberid, feha, sptypea, teffa From sppParams where teffa between 4900 and 5480

#### Again what type of star did you find?

#### 20. Another type

```
Select top 50
Mjd, plate, fiberid, feha, sptypea, teffa
From sppParams
where teffa between 4000 and 4250
```
#### What did you find here?

Ok, now let's try something a bit more powerful.

This query is analogous to a query that asks for a name and a SSN# and a query that asks for an address and a SSN#. We have to set them equal so that the same SSN# will give us the name and then the address.

20. Let's try

```
select top 25 p.plate,p.mjd,p.fiberid,p.feha,l.H8w12,sptypea,teffa
from sppParams as P, sppLines as l
where sptypea="g2"
and l.specobjid=p.specobjid and l.H8w12 between 1 and 2
```
You should get this:

#### **Your SQL command was:**

**select top 25 p.plate,p.mjd,p.fiberid,p.feha,l.H8w12,sptypea,teffa**

**from sppParams as P, sppLines as l where sptypea="g2" and l.specobjid=p.specobjid and l.H8w12 between 1 and 2**

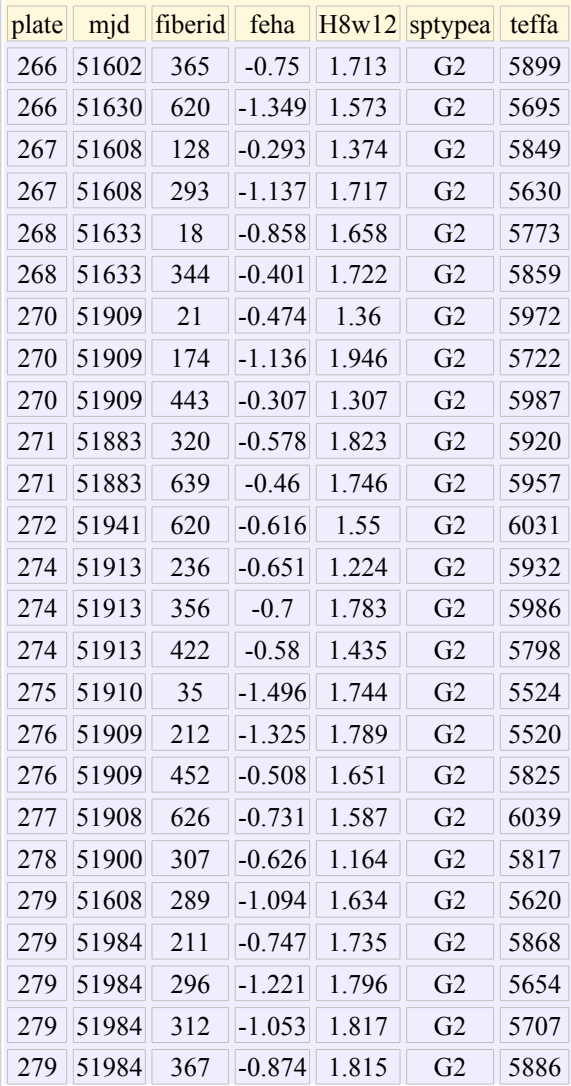

Ok, you've been blitzed through the procedures, now is the time for any additional questions.